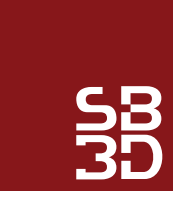

# **STL FILE CONVERSION**

The .STL file format has become the Rapid Prototyping industry's standard conversion format. Almost all of today's CAD systems are capable of producing an STL file. For the user the process is often as simple as selecting File, Save As, and STL. Below are steps for producing high quality STL files from a number of today's leading CAD systems. In all cases, export your STL file as a Binary file. This saves on time and file size.

As a general rule, changing options such Chord Tolerance or Angular Control will change the resolution on your STL file. The larger the STL file, the more triangles placed on the surface of the model. For simple geometry (not a lot of curves) the file may only be a couple hundred kilobytes. For complex models, files sizes in the range of 1-5MB will produce good parts. For many geometries, files larger then 5MB are unnecessary and will often just result in more time to get your quote and parts back.

Also, for our RP process and materials, the minimum feature thickness is 0.020". Anything less then this, features will not develop

#### **ALIBRE**

- **»** File **»** Export
- **»** Save As **»** STL
- **»** Enter File Name **»** Save
- 

#### **AUTOCAD**

Your design must be a three-dimensional solid object to output an STL file. Make sure the model is in positive space

- **»** Set "Facetres" to 10
- **»** At the command prompt type "STLOUT"
- **»** Select Objects
- **»** Choose "Y" for Binary
- **»** Choose Filename

#### **CADKEY**

- **»** Choose Stereolithography from Export options
- **»** Enter the filename
- **»** Click OK

# **I-DEAS**

- **»** File **»** Export **»** Rapid Prototype File **»** OK
- **»** Select the Part to be Prototyped
- **»** Select Prototype Device **»** SLA500.dat **»** OK
- **»** Set absolute facet deviation to 0.000395
- **»** Select Binary **»** OK

#### **INVENTOR**

- **»** Save Copy As
- **»** Select STL
- **»** Choose Options **»** Set to High
- **»** Enter File Name
- **»** Save

<u>. . . . . . . .</u> 

### **IronCAD**

- **»** Right Click on the part
- **»** Part Properties **»** Rendering
- **»** Set Facet Surface Smoothing to 150
- **»** File **»** Export
- **»** Choose .STL

#### CONTINUED ON NEXT PAGE **»**

#### **MECHANICAL DESKTOP**

 Use the AMSTLOUT command to export your STL file. The following command line options affect the quality of the STL and should be adjusted to produce an acceptable file.

- **a.** Angular Tolerance This command limits the angle between the normals of adjacent triangles. The default setting is 15 degrees. Reducing the angle will increase the resolution of the STL file.
- **b.** Aspect Ratio This setting controls the Height/Width ratio of the facets. A setting of 1 would mean the height of a facet is no greater than its width. The default setting is 0, ignored.
- **c.** Surface Tolerance This setting controls the greatest distance between the edge of a facet and the actual geometry. A setting of 0.0000 causes this option to be ignored.
- **d.** Vertex Spacing This option controls the length of the edge of a facet. The default setting is 0.0000, ignored.

#### **CATIA**

- $\triangleright$  File  $\rightarrow$  Save as
- **»** Set type to STL
- **»** OK

#### **RHINOCEROS**

- **»** File **»** Save As
- **»** Select File Type **»** STL
- **»** Enter a name for the STL file.
- **»** Save
- **»** Select Binary STL Files

#### **SOLIDDESIGNER**

- **»** File **»** External **»** Save STL
- **»** Select Binary mode
- **»** Select Part
- **»** Enter 0.001mm for Max Deviation Distance
- **»** Click OK

#### **SOLIDEDGE**

- **»** File **»** Save As
- **»** Set Save As Type to STL
- **»** Options
- **»** Set Conversion Tolerance to 0.001in or 0.0254mm.
- **»** Set Surface Plane Angle to 45.00
- **»** Save

### **SOLIDWORKS**

- **»** File **»** Save As
- **»** Set Save As Type to STL
- **»** Options **»** Resolution **»** Fine **»** OK
- **»** Save
	- <u>. . . . . . . .</u>

## **THINK3**

- **»** File **»** Save As
- **»** Set Save As Type to STL
- **»** Save

#### **UNIGRAPHICS**

- **»** File **»** Export **»** Rapid Prototyping
- **»** Set Output type to Binary
- **»** Set Triangle Tolerance to 0.0025
- **»** Set Adjacency Tolerance to 0.12
- **»** Set Auto Normal Gen to On
- **»** Set Normal Display to Off
- **»** Set Triangle Display to On

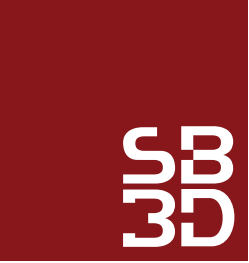

#### **SB3D Limited**

 24 Chew Brook Drive Greenfield, Oldham OL3 7PD

 **T**: +44 (0)161 408 1470

**W**: www.sb3d.co.uk

**E**: info@sb3d.co.uk